## **Purchasing a TurningPoint Clicker or ResponseWare**

For the incoming class of 2018, UF College of Dentistry is allowing students to choose to purchase ResponseWare Licenses or TurningPoint Clickers from Turning Technologies. **TurningPoint clickers can be purchased in the UF Bookstore for a discounted price**. **(If you choose to buy a clicker, jump to page 4).** If you opt to purchase a ResponseWare License, you will be able to use a laptop computer or smart phone (iOS, Android, and Blackberry's operating systems are supported) to participate in in-class quizzes.

## **To purchase a ResponseWare License, follow these steps:**

1. Go to http://store.turningtechnologies.com. A screen will appear asking for a *School Code*. Once entered, the School Code will display discounted prices for the Turning Point products.

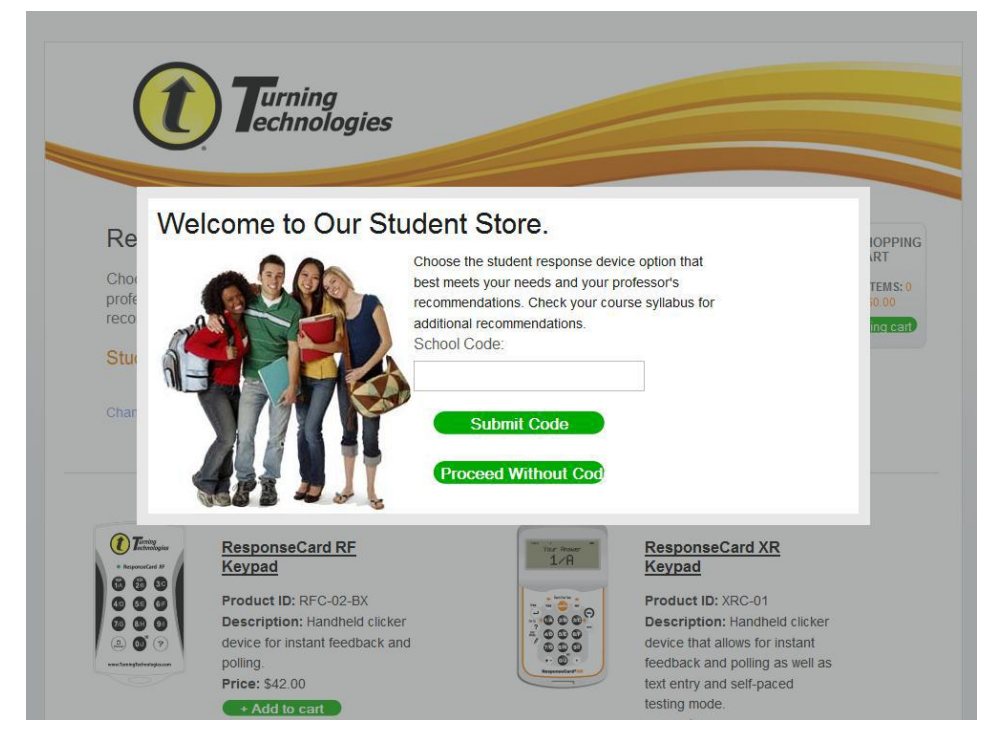

- 2. Enter the code *4UFL* and click *Submit Code*. You will notice the prices of the clickers decrease.
- 3. Scroll to the bottom of the page and choose a ResponseWare license. An annual license is available for \$15, and a 4-year license is available for \$32.

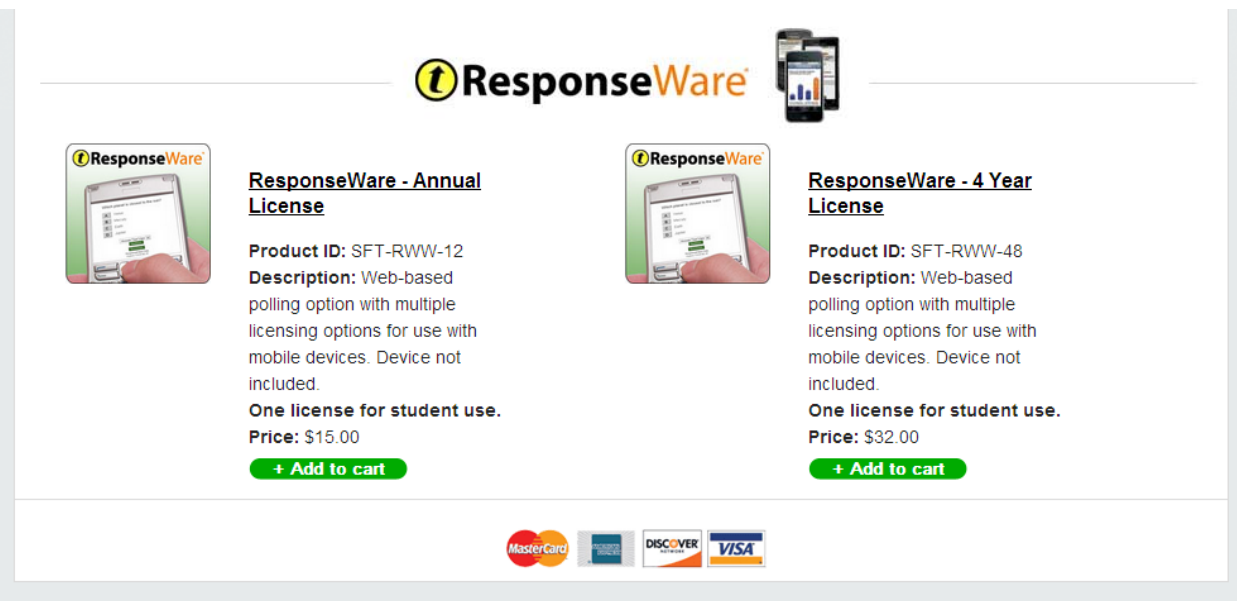

## **ResponseWare Registration**

If you have purchased a ResponseWare license, you must register it using TurningPoint's website. To register your device, follow these steps:

1. Browse to www.rwpoll.com and click on *Create An Account Now*.

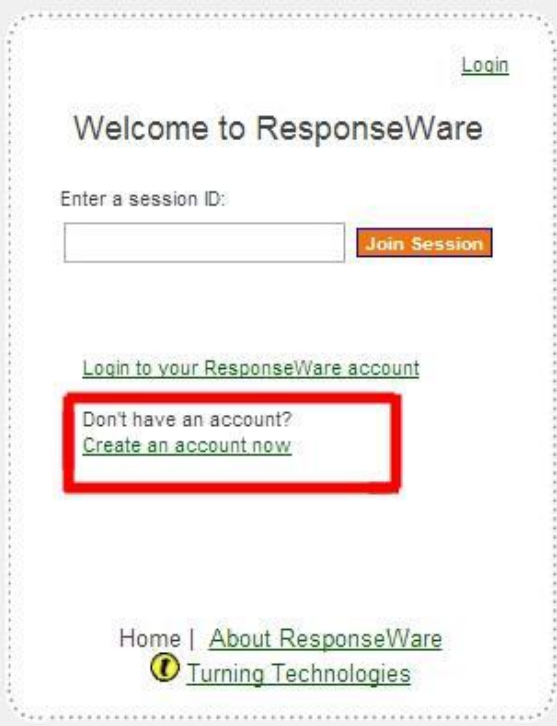

2. A window will appear asking for your license code. Enter your license code, email address, and create a password in the *Create Account* form on the next page, and then press *Create Account* at the bottom of the page.

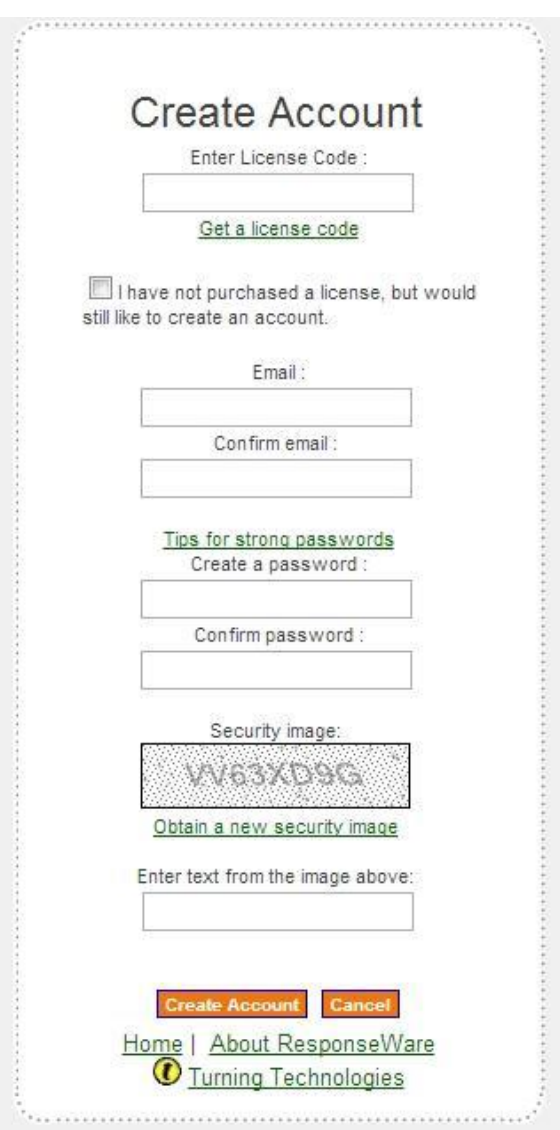

3. Press *Create Account*. If all information is correct, you will be taken to another webpage confirming the creation of your account. Be sure to check your email account for a link to activate your registration, and select *Continue* in the box shown below, and you are done!

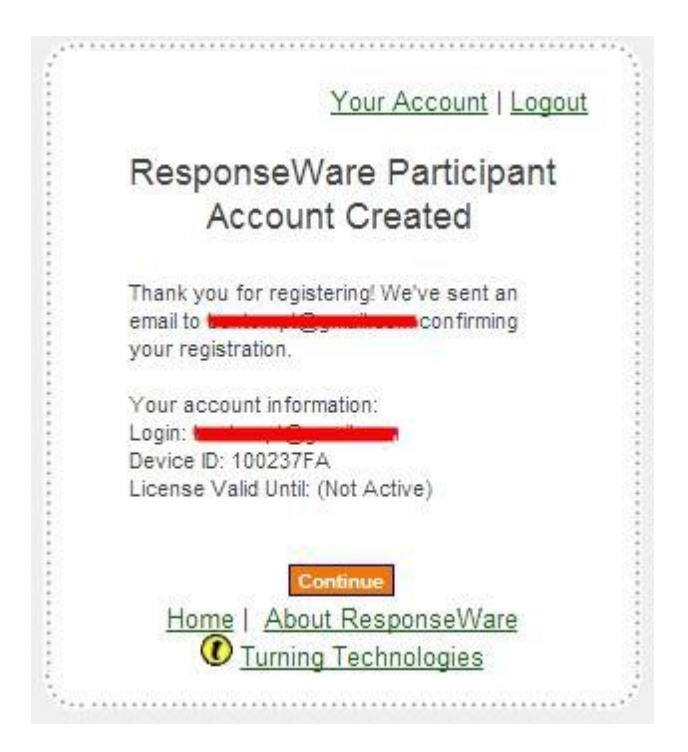

## **UF College of Dentistry TurningPoint Clicker & ResponseWare Web Registration**

If you have purchased a TurningPoint Clicker or ResponseWare License (and registered the ResponseWare as seen in the steps above), you must register it on TurningPoint's website. This registration enables your device for use at the University of Florida. To register your device, follow these steps:

1. Go to http://student.turningtechnologies.com/

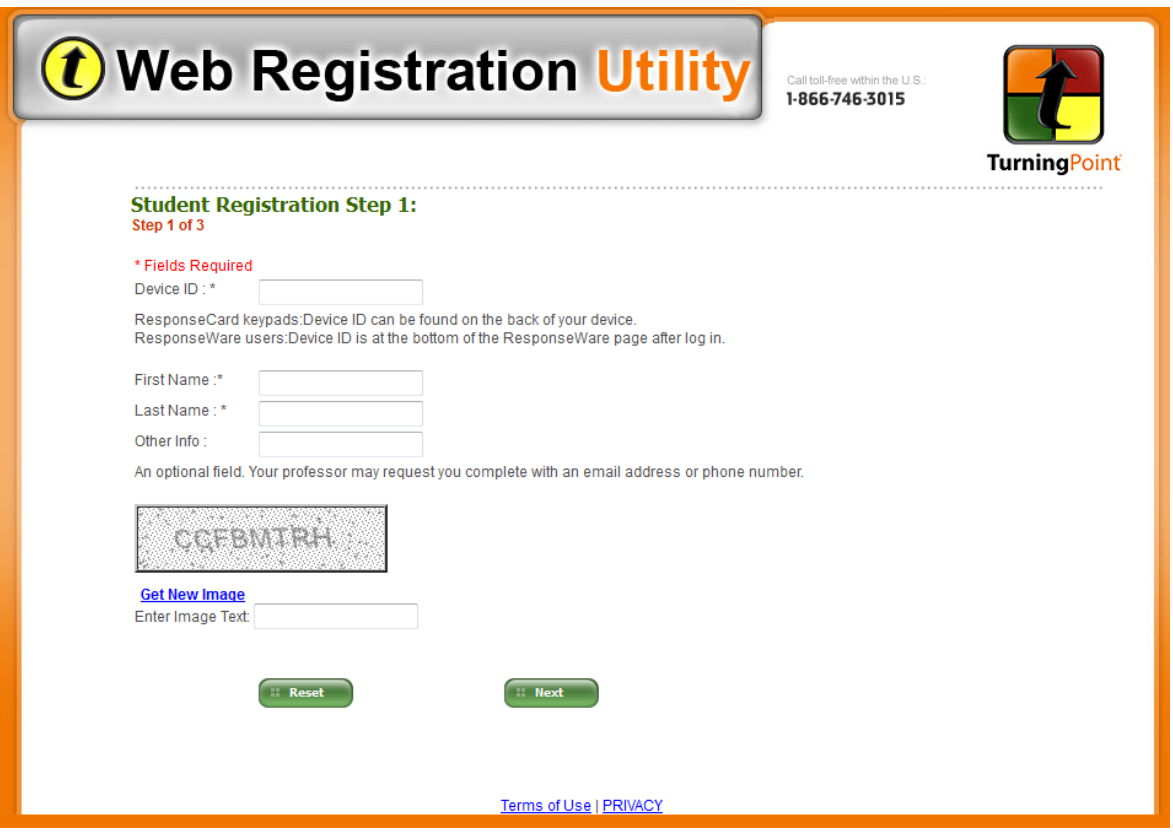

2. Fill in the required information. Under *Other Info*, type your eight-digit UF ID Number. If you purchased a clicker, then your Device ID is located on the back of your clicker, as shown below.

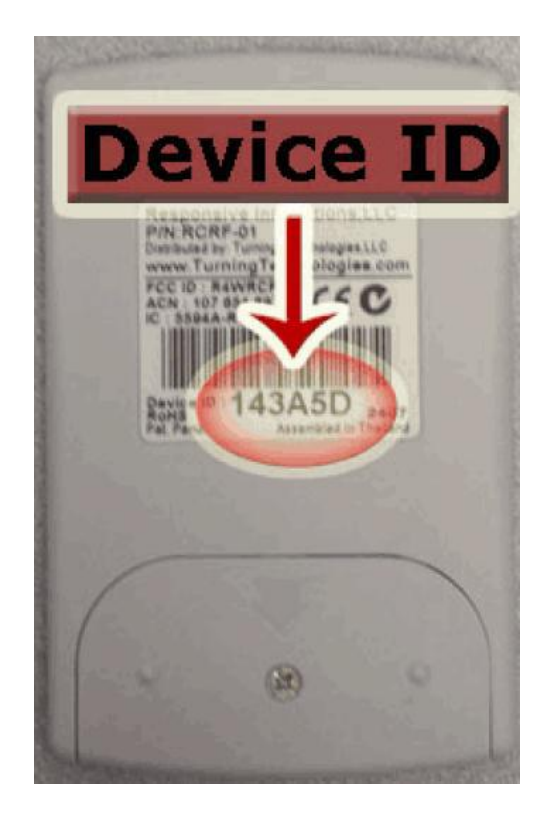

If you purchased a ResponseWare License, you can find the Device ID in your confirmation email or in the confirmation web page from your registration, as seen below:

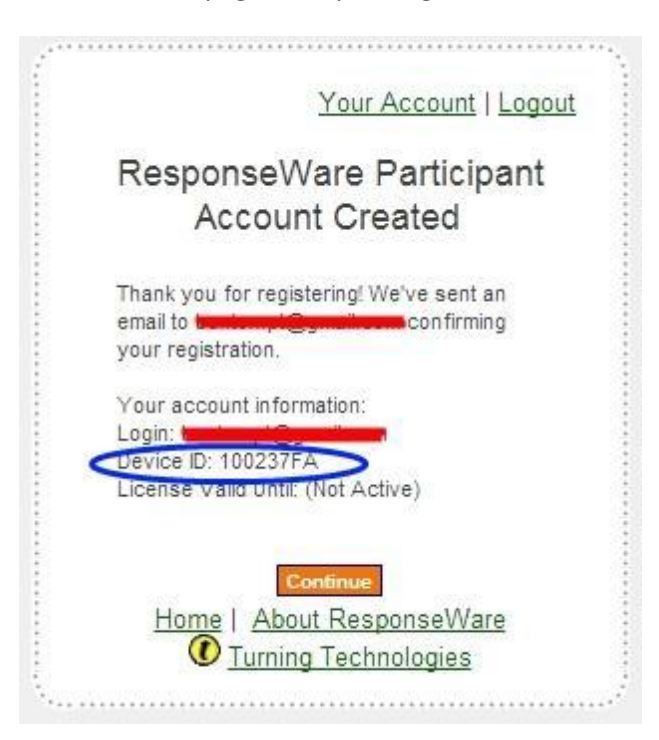

2. On the next page, enter instructional support@dental.ufl.edu in the *Instructor Email* field and click the **Submit Address** button

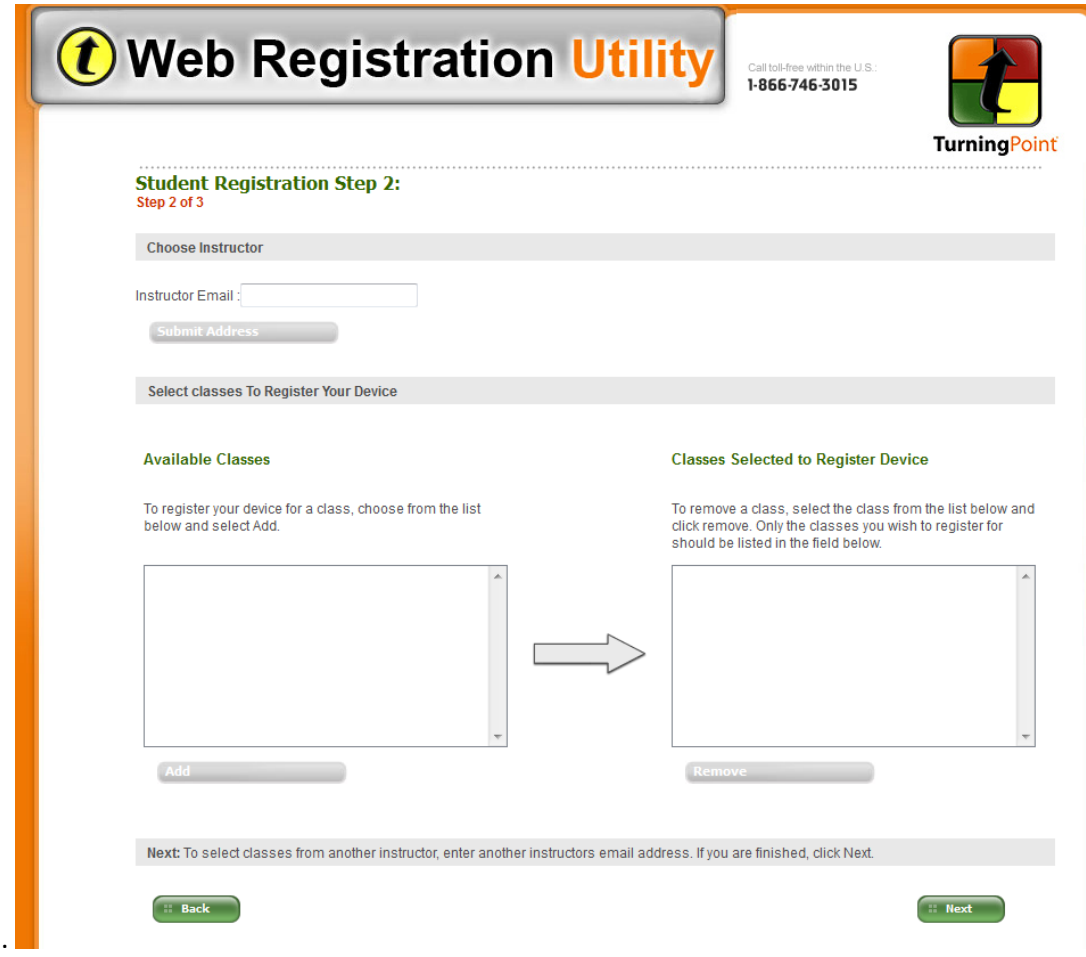

4. "Class of 2017" will be listed under Available Classes. Select this and click the **Add** button. It will appear in the window on the right. Click the **Next** button.

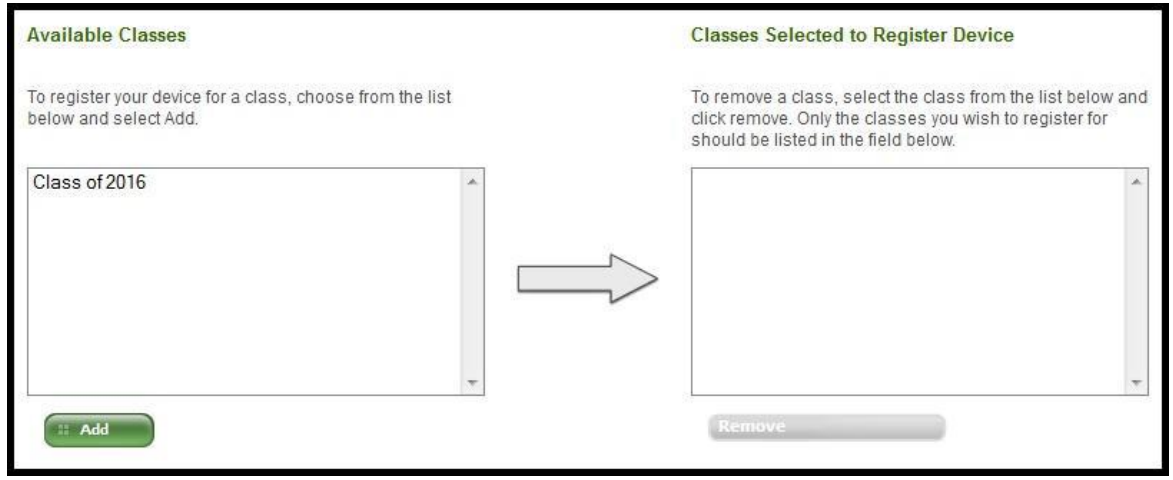

5. This final page is a verification of your clicker information. If this information is all correct, click on the **Complete Registration** button.

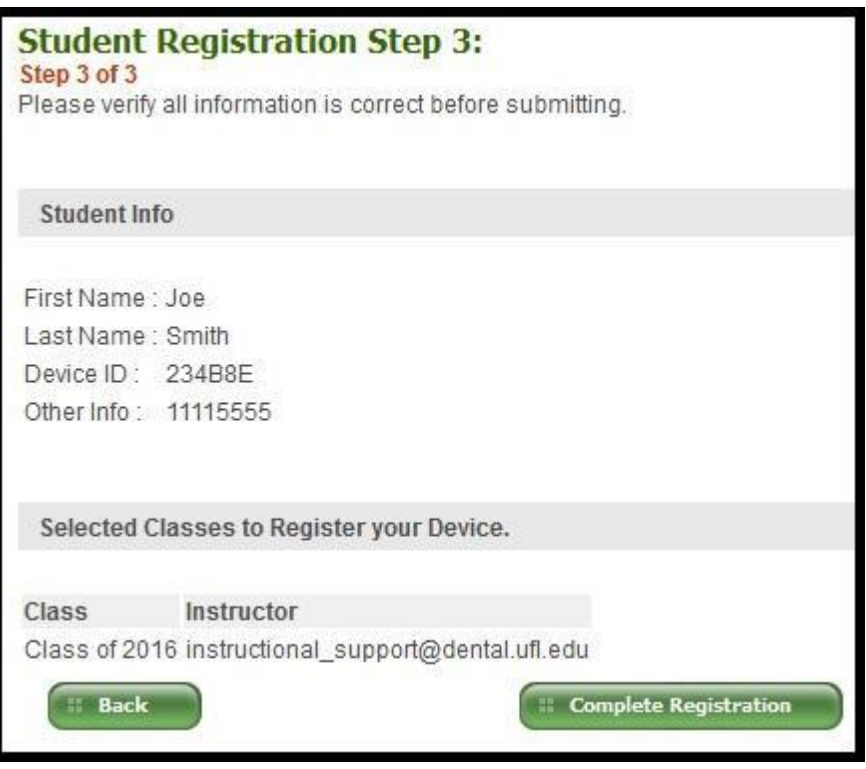

Your registration is now complete!